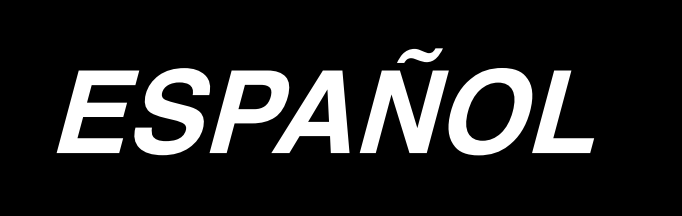

# **IP-310 MANUAL DE CONFIGURACIÓN**

# **INDICE**

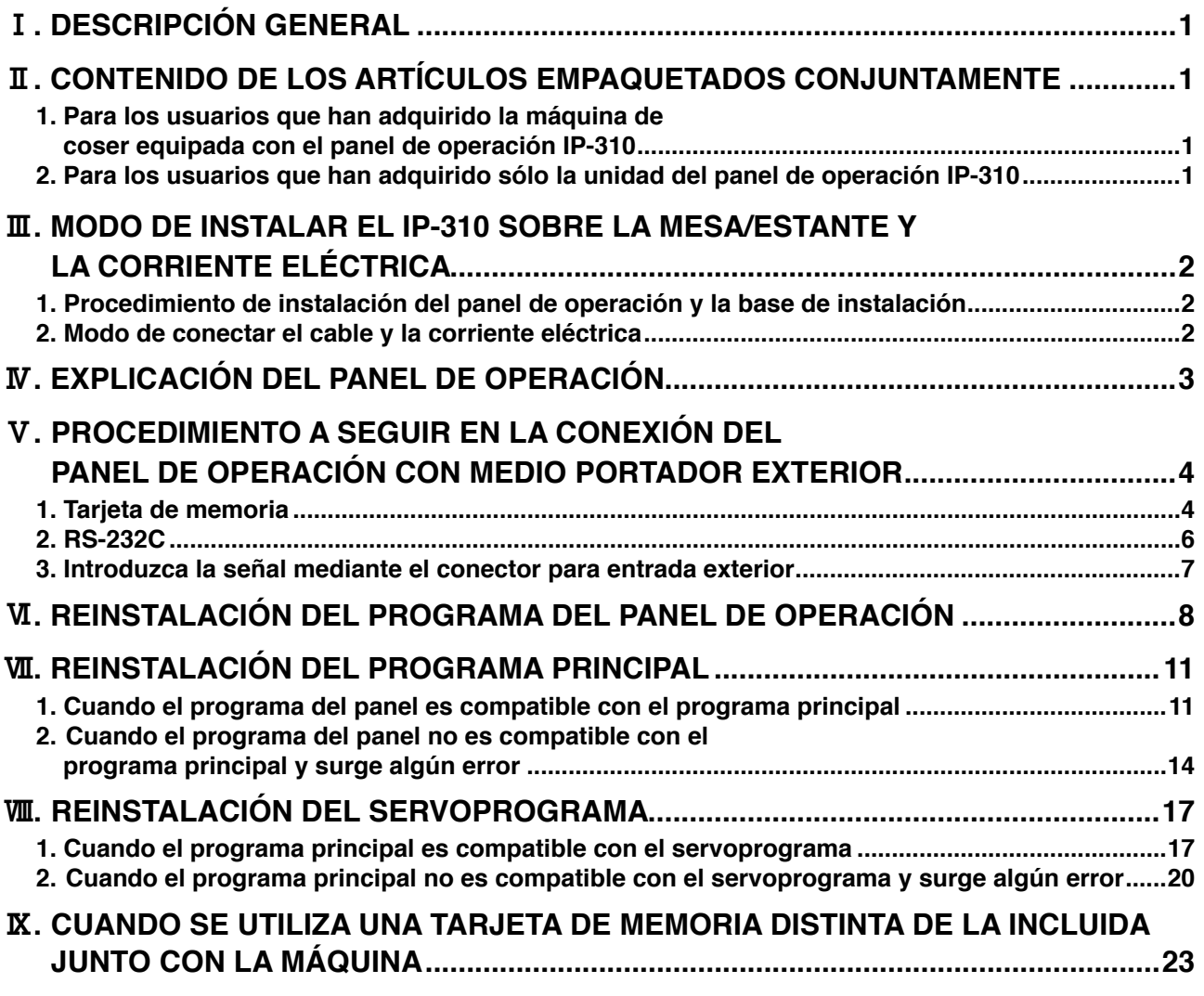

**La tensión de alimentación de operación de este producto es DC+24V.**

# <span id="page-2-0"></span>!**. DESCRIPCIÓN GENERAL**

El panel de operación del IP-310 puede realizar varias funciones en combinación con la caja de control.

## @**. CONTENIDO DE LOS ARTÍCULOS EMPAQUETADOS CONJUNTAMENTE**

#### **1. Para los usuarios que han adquirido la máquina de coser equipada con el panel de operación IP-310**

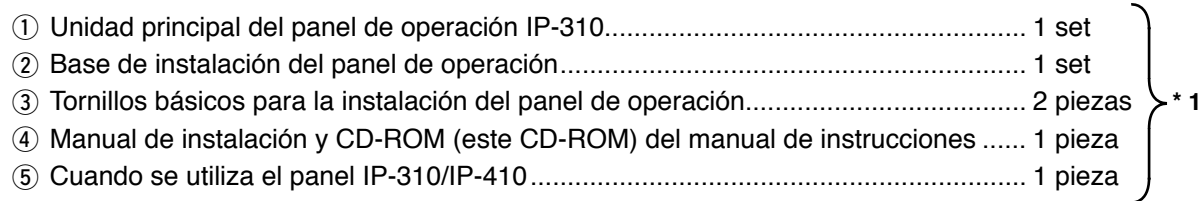

Los 5 artículos mencionados se han empaquetado conjuntamente.

#### **2. Para los usuarios que han adquirido sólo la unidad del panel de operación IP-310**

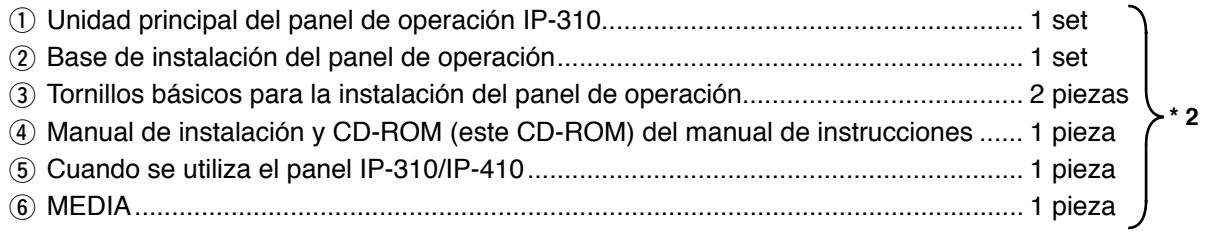

Los 6 artículos mencionaos se han empaquetados conjuntamente.

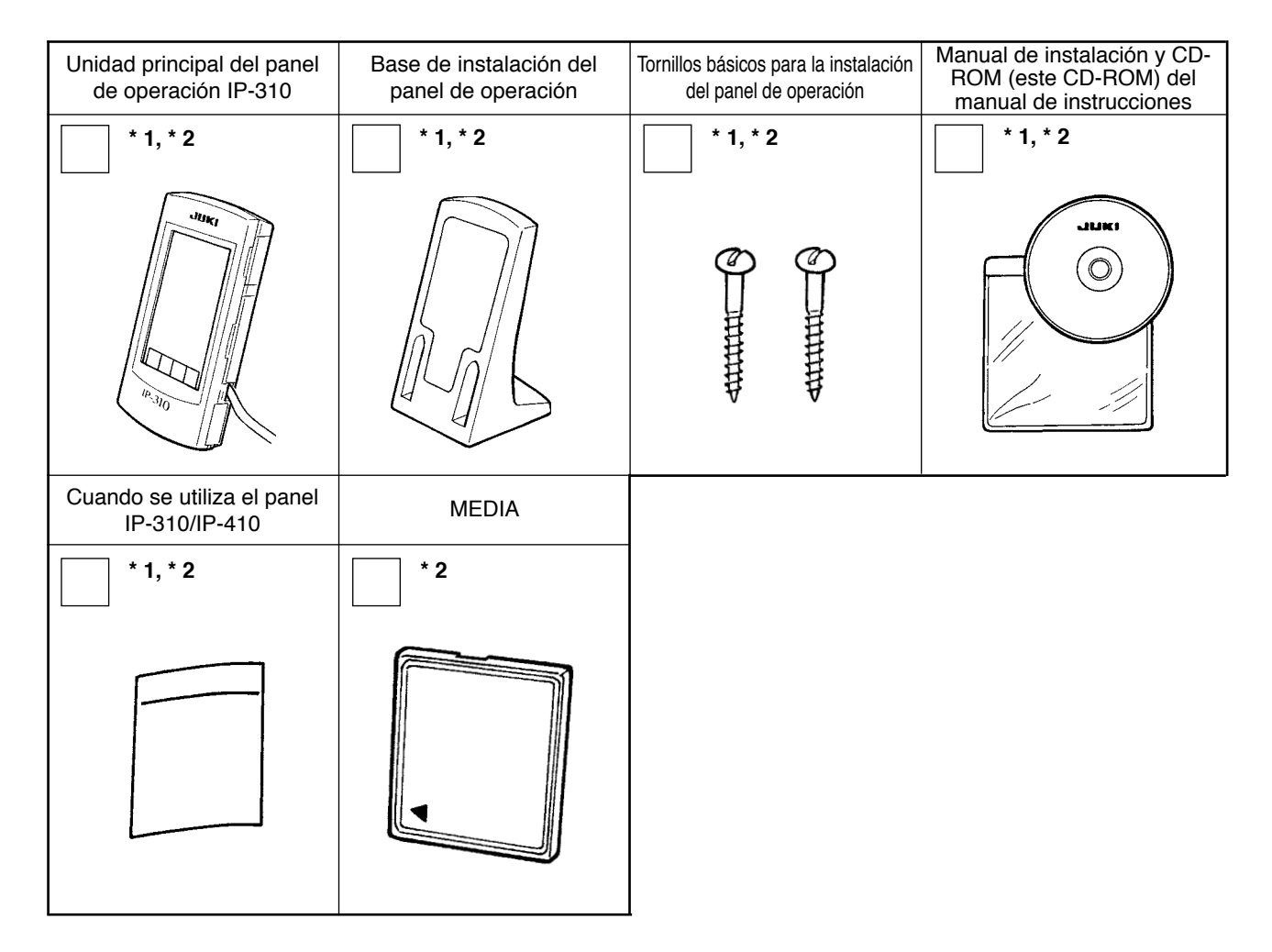

# <span id="page-3-0"></span>**III. MODO DE INSTALAR EL IP-310 SOBRE LA MESA/ESTANTE Y LA CORRIENTE ELÉCTRICA**

## **1. Procedimiento de instalación del panel de operación y la base de instalación**

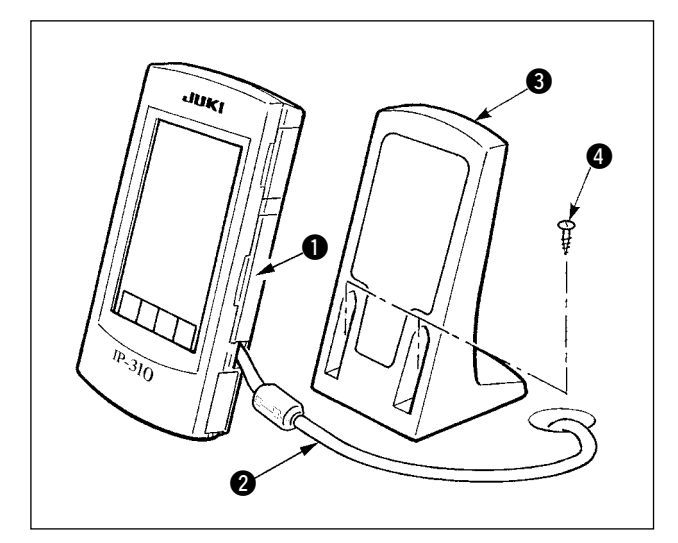

- 1) Abra la cubierta  $\bigcirc$  y retire el cable  $\bigcirc$ . Luego, conéctelo nuevamente al panel sobre la superficie superior de la mesa después de pasarlo a través del agujero de la mesa.
- 2) Fije la placa 3 de instalación del panel de operación a un lugar opcional en la mesa usando dos tornillos de madera  $\bullet$ .

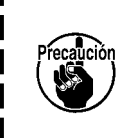

**Instale el panel en la posición donde ni la cubierta móvil X ni el sujetador del cabezal interfieran con él porque de lo contrario se podría romper el panel.**

## **2. Modo de conectar el cable y la corriente eléctrica**

**AVISO : Desconecte la corriente eléctrica antes de comenzar el trabajo de conexión para evitar accidentes causados por un arranque brusco de la máquina de coser.**

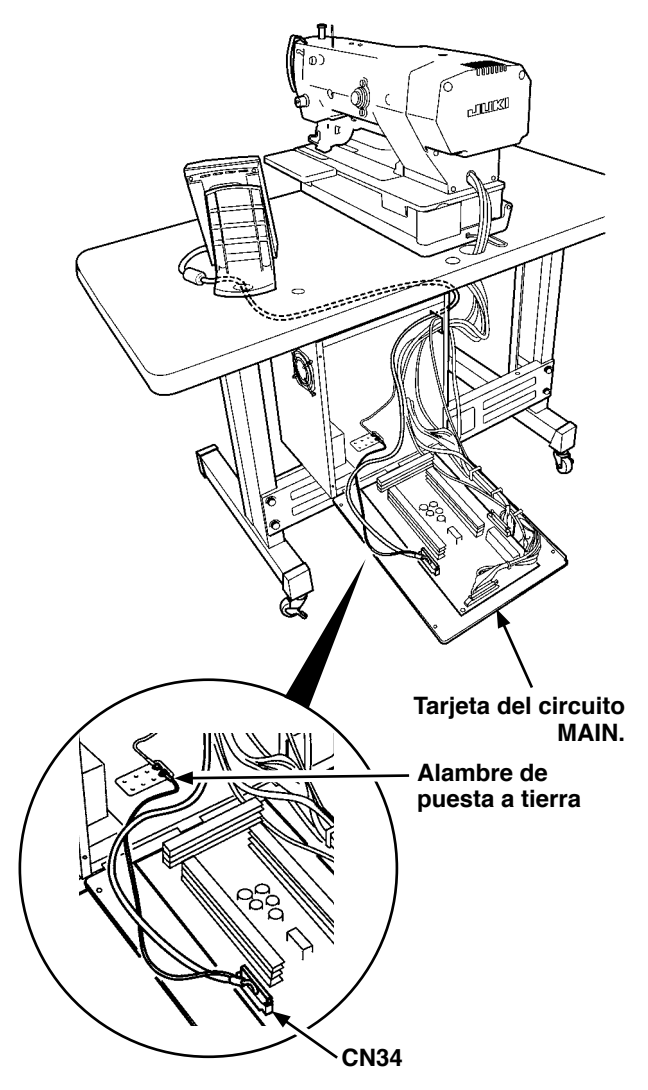

1) Pase el cable de panel de operación por el agujero para el cableado en la mesa y conéctelo con la cada de control debajo de la mesa. Para la mesa que no tenga agujero para cableado, conecte el cable en la posición donde no haya peligro ni problemas cuando se incline el cabezal de la máquina de coser, y conéctelo con la cada de control. Para la conexión del conector, conéctelo al CN34 del tablero de circuito principal (MAIN) en la caja de control o incorpórelo en el cabezal de la máquina de coser. Para más detalles, consulte el Manual de Instrucciones para la unida principal de la máquina de coser. Cuando haya completado el trabajo mencionado, conecte la corriente eléctrica.

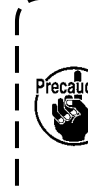

**Cuando conecte el cable, cerciórese de que está desconectada la corriente eléctrica de la unidad principal. Cuando conecte el cable cuando esté conectada la corriente eléctrica, se pueden provocar problemas como ruptura del circuito.**

# <span id="page-4-0"></span>\$**. EXPLICACIÓN DEL PANEL DE OPERACIÓN**

A continuación se da una explicación de las piezas respectivas del panel de operación. Para los detalles de las piezas respectivas, consulte la sección "1. NOMBRE DE CADA SECCIÓN DEL PANEL DE OPERACIÓN" del Manual de Instrucciones.

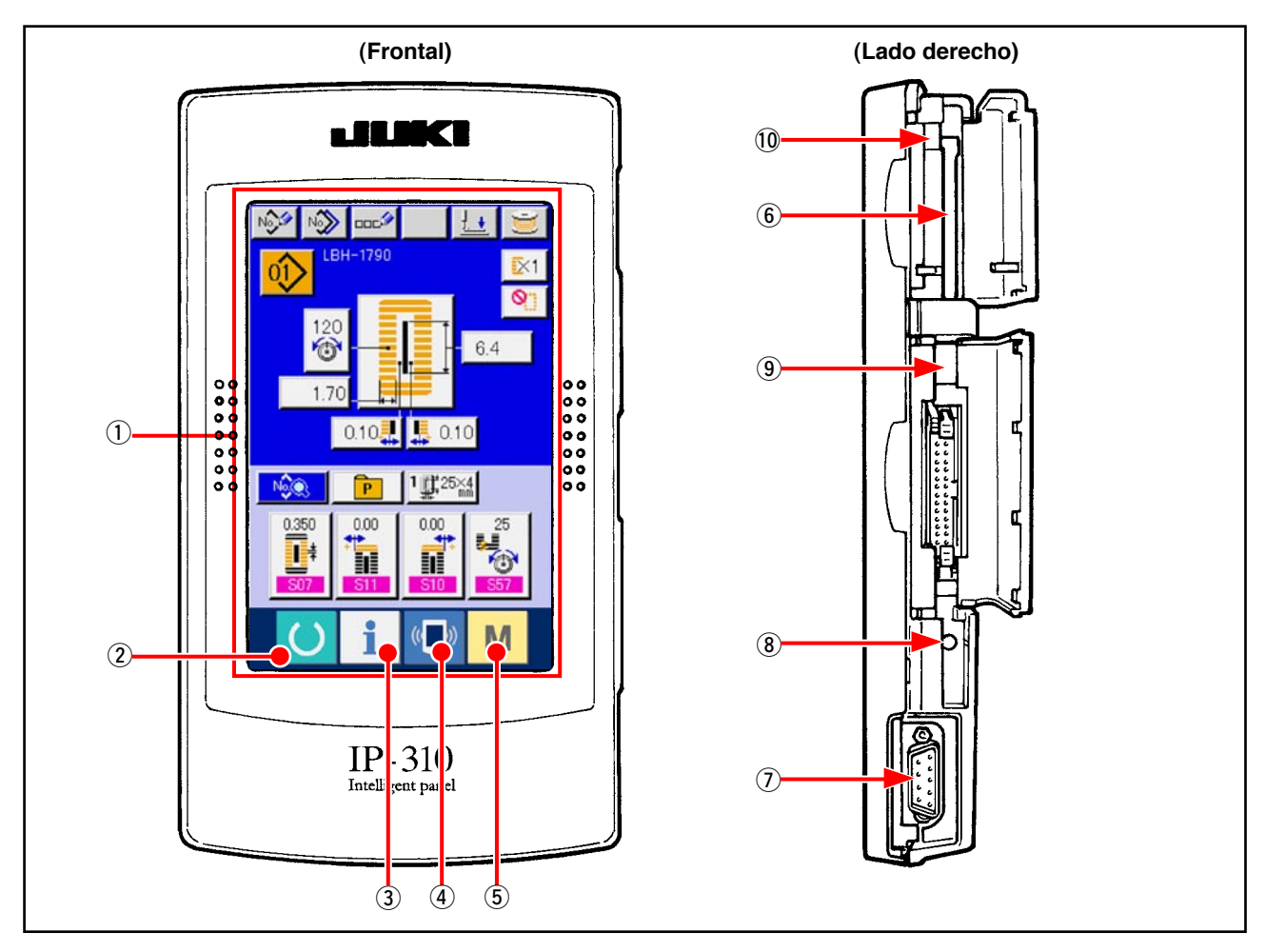

- 1 Panel de tacto, sección de visualización por LCD
	-
- 
- 
- 6 Ranura de MEDIA (tarjeta de memoria) → Ranura de MEDIA (tarjeta de memoria)
- 7 Conector para comunicación for RS-232C
- 8 RESISTOR VARIABLE para ajuste del contraste de pantalla LCD de color
- 9 Conector para entrada exterior
- !0 Palanca de extracción de tarjeta de memoria
- $\overline{2}$  Tecla de READY  $\rightarrow$  Se puede ejecutar el cambio de pantalla de entrada de datos y de pantalla de cosido.
- $\overline{3}$  Tecla de INFORMATION  $\rightarrow$  Se puede ejecutar el cambio de pantalla de entrada de datos y de pantalla de información.
- $\overline{4}$  Tecla de COMMUNICATION  $\rightarrow$  Se puede ejecutar el cambio de pantalla de entrada de datos y de pantalla de comunicación.
- 5 Tecla de MODE CHANGEOVER → Se puede ejecutar el cambio de pantalla de entrada de datos y de pantalla de cambio de modalidad que ejecuta varias fijaciones detalladas.
	- (Úsela con la tapa cerrada.)
	- → Permite el ajuste del contraste de la pantalla. Ajústela a su gusto.

# <span id="page-5-0"></span>%**. PROCEDIMIENTO A SEGUIR EN LA CONEXIÓN DEL PANEL DE OPERACIÓN CON MEDIO PORTADOR EXTERIOR**

Este panel de operación está capacitado para establecer comunicaciones o llevar a cabo la entrada de señales con medios además de la caja de control.

- 1. Tarjeta de memoria
- 2. RS-232C

3. Introduzca la señal mediante el conector para entrada exterior

A continuación se da el procedimiento para la conexión.

## **1. Tarjeta de memoria**

### **(1) Dirección de la inserción de la tarjeta de memoria**

![](_page_5_Figure_8.jpeg)

- 1 Sostenga la tarjeta CompactFlash (TM) con la cara que lleva la etiqueta hacia adelante e inserte en la ranura el lado que tiene los agujeritos (lado de muesca de borde atrás).
- 2 Después de terminada la fijación de la tarjeta de memoria, cierre la cubierta. Cerrando la cubierta, ya es posible el acceso. Si la tarjeta de memoria y la cubierta hacen contacto entre sí, y no está cerrada la cubierta, compruebe lo siguiente.
	- Compruebe que la tarjeta de memoria está empujada hasta el punto que ya no pueda entrar más.
	- Compruebe que la dirección de inserción de la tarjeta de memoria es la correcta.
- **1. Cuando la dirección de inserción sea errónea, es posible que se dañe el panel o la MEDIA. 2. No inserte ningún otro objeto que no sea la tarjeta CompactFlash (TM).**
- **3. El IP-310 es adaptable a la tarjeta CompactFlash (TM) de 2GB o menor capacidad.**
- **4. El IP-310 es adaptable al formato FAT16 de Compact Flash (TM). No es adaptable al**
- **formato FAT32.**
- **5. Asegúrese de utilizar la tarjeta CompactFlash (TM) formateada con el IP-310. En cuanto al procedimiento de formateo de la tarjeta CompactFlash (TM), consulte "**%**[-1-\(3\) Ejecu](#page-6-0)[ción del formateo de la tarjeta de memoria", p.5.](#page-6-0)**

## **(2) Procedimiento para la extracción de la tarjeta de memoria.**

![](_page_5_Picture_19.jpeg)

1 Mantenga con la mano el panel, abra la cubierta, y presione la palanca removedora de la tarjeta de memoria. La tarjeta de memoria sale disparada.

![](_page_5_Picture_21.jpeg)

**Cuando se presiona con fuerza la palanca, es posible que se rompa la tarjeta de memoria salga demasiado y se caiga.**

 $\mathbf{I}$ I

2 Cuando la tarjeta de memoria se extrae tal como está queda completada la extracción.

#### **Precauciones al utilizar la tarjeta CompactFlash (TM):**

- **• Evite mojarla o tocarla con manos mojadas. De lo contrario, puede ocurrir un electrochoque.**
- **• No la doble, ni aplique mucha fuerza sobre la misma ni la golpee.**
- **• No efectúe nunca su desarmado o remodelación.**

![](_page_6_Picture_4.jpeg)

- **• Evite que la parte de contacto de la misma entre en contacto con algún metal. De lo contrario, los datos pueden desaparecer.**
- **Evite su almacenamiento o uso en los lugares indicados a continuación. Lugares de alta temperatura y humedad / Lugar de condensación de rocío / Lugar con mucho polvo o basura / Lugar en donde es posible que ocurra electricidad estática o ruido eléctrico.**

## <span id="page-6-0"></span>**(3) Ejecución del formateo de la tarjeta de memoria**

Cuando haga el formateo de la tarjeta de memoria, cerciórese de ejecutarlo con IP-310. La tarjeta de memoria que ha sido formateada con computadora personal no se puede leer con IP-310.

![](_page_6_Picture_9.jpeg)

1 **Visualización de la pantalla de formateo de la tarjeta de memoria.**

Cuando el interruptor  $\left|\mathbf{M}\right|$  se presiona por tres segundos,

![](_page_6_Picture_12.jpeg)

lla. Cuando se presiona este botón, se visualiza la pantalla de formateo de la tarjeta de memoria.

![](_page_6_Picture_14.jpeg)

#### 2 **Inicio de formateo de tarjeta de memoria.**

Fije la tarjeta de memoria que usted quiera formatear en la ranura para tarjeta de memoria, cierre la cubierta, presione el botón ENTER  $\Box$   $\Box$   $\Box$  y comienza el formateo.

Guarde los datos necesarios a en la tarjeta de memoria para el otro vehículo antes del formateo. Cuando se ejecuta el formateo, se borran los datos que están dentro.

## <span id="page-7-0"></span>**2. RS-232C**

El panel de operación puede meter y sacar datos con la computadora personal usando la comunicación mediante RS-232C. Para conectar el cable, conecte el conector de 9 espigas tipo inverso (hembra) en el lado del panel de operación. Las denominaciones de las señales del panel de operación son como se indican a continuación.

![](_page_7_Picture_143.jpeg)

![](_page_7_Picture_3.jpeg)

**Cuando se ensucie la porción de contacto, se producirá falla de contacto. Controle el entorno de tal manera que nunca toque con la mano la porción de contacto, y de que no haya polvo, aceite ni ninguna otra materia extraña que se pueda adherir a la parte de contacto. Además, ponga mucho cuidado al manejar la tarjeta dado que el dato interno puede estar roto debido a electricidad estática o semejante.**

#### **(1) Procedimiento de fijación**

1) Cuando se abre la cubierta lateral inferior ubicada en el lado del panel operacional, aparece el conector de 9 patillas para el RS-232C. Inserte allí el cable. Cuando hay tornillo sujetador unido al conector, apriete bien el tornillo para evitar que se caiga.

![](_page_7_Picture_7.jpeg)

#### <span id="page-8-0"></span>**3. Introduzca la señal mediante el conector para entrada exterior**

Es posible introducir la señal desde el exterior. Cuando el interruptor está conectado, es posible utilizarlo como entrada para la información de control de producción.

Para los detalles, consulte la subsección "Para observar la información de control de producción" del Manual de Instrucciones.

![](_page_8_Picture_3.jpeg)

Puede conectarse el cable (que se vende por separado) que se muestra en la figura de abajo.

1 Cable A de relevador (conjunto) (40008168)

![](_page_8_Figure_6.jpeg)

**Encasillamiento del conector: KYOCERA ELCO CO. 60-8263-3038-15-000 Contacto de patilla : KYOCERA ELCO CO. 60-8263-0513-00-808**

Nota) La unidad principal del interruptor no está instalada en el cable A del relevador (conjunto).

**Cuando se ensucie la porción de contacto, se producirá falla de contacto. Controle el entorno de tal manera que nunca toque con la mano la porción de contacto, y de que no haya polvo, aceite ni ninguna otra materia extraña que se pueda adherir a la parte de contacto. Además, ponga mucho cuidado al manejar la tarjeta dado que el dato interno puede estar roto debido a electricidad estática o semejante.**

# <span id="page-9-0"></span>^**. REINSTALACIÓN DEL PROGRAMA DEL PANEL DE OPERACIÓN**

En los casos indicados abajo, es necesario ejecutar la reinstalación del programa del panel de operación.

- Cuando el panel de operación se utiliza para otro modelo.
- Cuando se desea actualizar el programa con una versión superior.

A continuación se indica cómo realizar la instalación del programa a partir de la tarjeta de memoria. Se supone que la tarjeta de memoria contiene el programa para realizar la instalación.

- 1) Primeramente, conecte la corriente eléctrica. Normalmente, se visualiza la pantalla ready lista para cosido.
- 2) Inserte la tarjeta de memoria en el panel de operación.
- 3) Ejecute la operación siguiendo el procedimiento siguiente.

![](_page_9_Figure_8.jpeg)

![](_page_10_Figure_0.jpeg)

![](_page_10_Figure_1.jpeg)

![](_page_11_Figure_0.jpeg)

**Puntos de comprobación**

- 1 **La cubierta de la tarjeta de memoria está abierta durante la comunicación de datos desde dicha tarjeta.** 2 **Los datos contenidos en la tarjeta de memoria no son correctos; o la tarjeta de memoria**
- **no contiene ningún archivo.**
- 3 **El contacto de la tarjeta de memoria está sucio. El contacto está defectuoso.**

![](_page_11_Picture_5.jpeg)

**No desconecte la alimentación eléctrica ni abra/cierre la cubierta de la tarjeta de memoria durante el trabajo.**

# <span id="page-12-0"></span>**W. REINSTALACIÓN DEL PROGRAMA PRINCIPAL**

Si ha adquirido la unidad unitaria del panel de operación IP-310, la tarjeta de memoria viene incluida. El uso de esta tarjeta de memoria le permite realizar la reinstalación del programa principal del tablero de circuitos principal (MAIN) en el lado de la caja de control.

Es necesario que el programa principal y el programa del panel sean compatibles.

De lo contrario, existe la posibilidad de que surja algún problema, tal como el error "E703" ó "E704". Por consiguiente, asegúrese de realizar la instalación utilizando la tarjeta de memoria que se incluye junto con la unidad.

## **1. Cuando el programa del panel es compatible con el programa principal**

Ejecute el procedimiento indicado a continuación cuando actualice la versión del programa principal utilizando la tarjeta de memoria.

- 1) Primeramente, conecte la corriente eléctrica.
- 2) Inserte la tarjeta de memoria en el panel de operación.
- 3) Ejecute la operación según el procedimiento visualizado en la pantalla de abajo.

![](_page_12_Figure_9.jpeg)

![](_page_13_Figure_0.jpeg)

![](_page_13_Figure_1.jpeg)

 $\bigcup$ 

![](_page_13_Figure_2.jpeg)

#### **Pantalla de selección de archivo**

- 6) Pulse la tecla  $\bigcirc$  y seleccione el programa de descarga y se visualiza  $\bullet$  .
- 7) Pulse la tecla  $\bigcirc$   $\begin{array}{c} \begin{array}{c} \end{array} \end{array}$ .

![](_page_13_Picture_6.jpeg)

![](_page_13_Figure_7.jpeg)

![](_page_13_Figure_8.jpeg)

**<-<- Inicio de la comunicación ->->**

![](_page_13_Figure_10.jpeg)

![](_page_14_Figure_0.jpeg)

Si se visualiza la pantalla siguiente, desconecte rápidamente la alimentación eléctrica y efectúe la instalación nuevamente después de comprobar los siguientes [Puntos de comprobación].

#### **Pantalla anormal de escritura de datos**

![](_page_14_Picture_3.jpeg)

**Puntos de comprobación**

- 1 **La cubierta de la tarjeta de memoria está abierta durante la comunicación de datos desde dicha tarjeta.**
- 2 **Los datos contenidos en la tarjeta de memoria no son correctos; o la tarjeta de memoria no contiene ningún archivo.**
- 3 **El contacto de la tarjeta de memoria está sucio. El contacto está defectuoso.**

**No desconecte la alimentación eléctrica ni abra/cierre la cubierta de la tarjeta de** 

ecaución **memoria durante el trabajo.**

## <span id="page-15-0"></span>**2. Cuando el programa del panel no es compatible con el programa principal y surge algún error**

Realice el trabajo siguiendo el procedimiento indicado a continuación reemplazando el programa principal en caso de problemas, tales como errores "E703", "E704", etc.

- 1) Primeramente conecte la corriente eléctrica. Se visualiza la pantalla de error ("E703" o "E704") después de conectar la corriente eléctrica.
- 2) Inserte la tarjeta de memoria en el panel de operación.
- 3) Ejecute la operación mediante el proceso visualizado en la pantalla de abajo.

![](_page_15_Figure_5.jpeg)

![](_page_16_Figure_0.jpeg)

8

![](_page_17_Figure_0.jpeg)

Si se visualiza la pantalla siguiente, desconecte rápidamente la alimentación eléctrica y efectúe la instalación nuevamente después de comprobar los siguientes [Puntos de comprobación].

#### **Pantalla anormal de escritura de datos**

![](_page_17_Picture_3.jpeg)

**Puntos de comprobación**

- 1 **La cubierta de la tarjeta de memoria está abierta durante la comunicación de datos desde dicha tarjeta.**
- 2 **Los datos contenidos en la tarjeta de memoria no son correctos; o la tarjeta de memoria no contiene ningún archivo.**
- 3 **El contacto de la tarjeta de memoria está sucio. El contacto está defectuoso.**

![](_page_17_Picture_8.jpeg)

**No desconecte la alimentación eléctrica ni abra/cierre la cubierta de la tarjeta de memoria durante el trabajo.**

# <span id="page-18-0"></span>**W. REINSTALACIÓN DEL SERVOPROGRAMA**

Realice el trabajo siguiendo el procedimiento indicado a continuación, reescribiendo el servoprograma de la misma manera que la indicada en la sección **"**&**. REINSTALACIÓN DEL PROGRAMA PRINCIPAL"**.

#### **1. Cuando el programa principal es compatible con el servoprograma**

Ejecute el procedimiento indicado a continuación cuando actualice la versión del servoprograma utilizando la tarjeta de memoria.

- 1) Primeramente, conecte la corriente eléctrica. Normalmente, se visualiza la pantalla de lista para el cosido.
- 2) Inserte la tarjeta de memoria en el panel de operación.
- 3) Ejecute la operación mediante el proceso visualizado en la pantalla de abajo.

![](_page_18_Picture_7.jpeg)

![](_page_19_Picture_0.jpeg)

![](_page_19_Figure_1.jpeg)

 $\bigcup$ 

![](_page_19_Figure_2.jpeg)

**Pantalla de selección de archivo**

7) Pulse la tecla  $\bigcirc$  .

6) Pulse la tecla  $\bigcirc$  y seleccione el

programa de descarga y se visualiza  $\bullet$  .

![](_page_19_Figure_3.jpeg)

![](_page_19_Figure_4.jpeg)

![](_page_19_Figure_5.jpeg)

![](_page_20_Picture_0.jpeg)

**Pantalla durante la Pantalla de fin de escritura escritura de dato de datos ATT**  $n$ % 100% Ō  $\rightarrow$ M Con el procedimiento mencionado se completa el reemplazamiento del software de ampliación.

Si se visualiza la pantalla siguiente, desconecte rápidamente la alimentación eléctrica y efectúe la instalación nuevamente después de comprobar los siguientes [Puntos de comprobación].

#### **Pantalla anormal de escritura de datos**

![](_page_20_Picture_4.jpeg)

**Puntos de comprobación**

- 1 **La cubierta de la tarjeta de memoria está abierta durante la comunicación de datos desde dicha tarjeta.** 2 **Los datos contenidos en la tarjeta de memoria no son correctos; o la tarjeta de memoria no contiene ningún archivo.**
- 3 **El contacto de la tarjeta de memoria está sucio. El contacto está defectuoso.**

**No desconecte la alimentación eléctrica ni abra/cierre la cubierta de la tarjeta de**  ecanción **memoria durante el trabajo.**

- <span id="page-21-0"></span>**2. Cuando el programa principal no es compatible con el servoprograma y surge algún error** Realice el trabajo siguiendo el procedimiento indicado a continuación reemplazando el servoprograma en caso de problemas, tales como errores "E703", "E704", etc.
	- 1) Primeramente conecte la corriente eléctrica. Se visualiza la pantalla de error ("E703" o "E704") después de conectar la corriente eléctrica.
	- 2) Inserte la tarjeta de memoria en el panel de operación.
	- 3) Ejecute la operación mediante el proceso visualizado en la pantalla de abajo.

![](_page_21_Figure_4.jpeg)

![](_page_22_Figure_0.jpeg)

**Pantalla de selección de archivo**

7) Pulse la tecla  $\bigotimes$  .

6) Pulse la tecla  $\bigcirc$   $\bigcirc$  y seleccione el

programa de descarga y se visualiza  $\bullet$  .

![](_page_22_Figure_1.jpeg)

 $\bigcup$ 

![](_page_22_Figure_2.jpeg)

![](_page_22_Picture_3.jpeg)

![](_page_22_Figure_4.jpeg)

![](_page_22_Figure_5.jpeg)

**<-<- Inicio de la comunicación ->->**

![](_page_22_Picture_7.jpeg)

![](_page_23_Figure_0.jpeg)

**Pantalla durante la Pantalla de fin de escritura escritura de dato de datos Killin** 0% 100%  $\overline{\bigcirc}$  $\rightarrow$ M П Con el procedimiento mencionado se completa el reemplazamiento del software de ampliación.

Si se visualiza la pantalla siguiente, desconecte rápidamente la alimentación eléctrica y efectúe la instalación nuevamente después de comprobar los siguientes [Puntos de comprobación].

#### **Pantalla anormal de escritura de datos**

![](_page_23_Picture_4.jpeg)

**Puntos de comprobación**

- 1 **La cubierta de la tarjeta de memoria está abierta durante la comunicación de datos desde dicha tarjeta.** 2 **Los datos contenidos en la tarjeta de memoria no son correctos; o la tarjeta de memoria**
- **no contiene ningún archivo.**
- 3 **El contacto de la tarjeta de memoria está sucio. El contacto está defectuoso.**

**No desconecte la alimentación eléctrica ni abra/cierre la cubierta de la tarjeta de**  ción **memoria durante el trabajo.**

## <span id="page-24-0"></span>(**. CUANDO SE UTILIZA UNA TARJETA DE MEMORIA DISTINTA DE LA INCLUIDA JUNTO CON LA MÁQUINA**

Cuando copie el contenido de la tarjeta de memoria que se incluye junto con la máquina, cree en la computadora personal (PC) la estructura del directorio como se indica a continuación después de realizar en el panel IP-310 el formateo de la tarjeta de memoria que será el destino del copiado.

En cuanto al procedimiento de formateo de la tarjeta de memoria, consulte la sección **"**%**-1-(3) Ejecución del formateo de la tarjeta de memoria", p.5.**

![](_page_24_Figure_3.jpeg)

 $\begin{bmatrix} \phantom{i} \end{bmatrix}$  = Carpeta  $xxxxx = C$ ódigo RVL (6 dígitos)

**La tarjeta "CompactFlash(TM)" es una marca registrada de SanDisk Corporation, EE.UU.**